# 4. SAEGISTM Identical Screening Search

# 4.1. About SAEGIS Identical Screening Search

The SAEGIS Identical Screening Search is a particularly fast and cheap screening search. This search is based on a database containing the original publications of all trademarks since 1 January 1976, without any subsequent changes or updates. CompuMark is the only company in the world that offers this database. At present, the database contains more than 83 million trademarks in over 200 registers.

Generally, a search can either be conducted worldwide or limited geographically. There are four possibilities: worldwide search, regional search (choice of seven predefined regions), customized regional search (build your own region of up to ten registers) or per country.

## Possible Applications

- **During trademark creation, the Identical Screening Search can help you with a preliminary** elimination of trademarks. This helps to minimize the number of trademarks for availability searches, thereby saving you both time and money
- **In case of an opposition procedure, you can use an Identical Screening Search to check** whether the same trademark is filed in other countries
- In case of a merger or take-over, the Identical Screening Search enables you to discover countries where a specific trademark has been published
- **Strategic marketing information: you can check the portfolio of a specific applicant**

## Worldwide – Regional – Country searches

The Identical Screening Search database is updated on a daily basis. You will get more information on the file dates for each register when you create a report.

By selecting **Worldwide Identical Screening Search**, you choose to perform a worldwide search in more than 200 registers.

By selecting **Regional Identical Screening Search** you can limit your search geographically to a specific region. You choose to perform a search in one or more of the seven predefined regions.

If you want to search several countries that are situated in different regions, you can opt to conduct a **Customized Regional Identical Screening Search**. By selecting this you will have the option to choose up to 10 registers worldwide.

You can also search in one specific country. In that case, you choose to conduct a **Country Identical Screening Search**. This will give you an alphabetical list where you can choose one or more countries. You can find a list of all countries/registers on the SAEGIS Identical Screening Search home page.

# 4.2. Performing a search – Search steps

## STEP 1 – Select Product

After clicking on **Identical Screening Search** on the SAEGIS Home page, the following screen will appear.

Here, you can choose to conduct a worldwide, regional, customized or country search.

Select **Worldwide Identical Screening Search (1)** and click on the **Next (2)** button to proceed to the page where you can enter your search criteria.

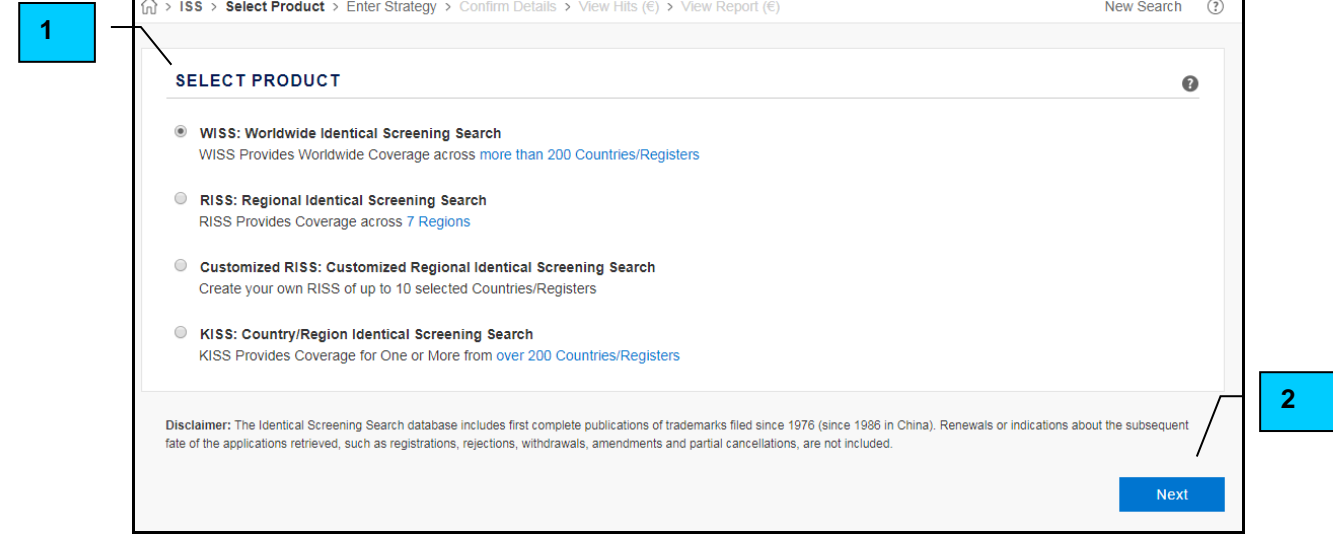

## STEP 2 - Enter Search Criteria

You can enter a **Reference (1)**. This reference will appear on your account, your invoices and in your Inbox. Filling out a reference is not obligatory. If you do not enter a reference, the system will automatically enter today's date in the reference field.

By clicking on the arrow next to **Trademark (2)** a list of searchable fields will appear (see Chapter 4.4 for more information on these fields). Here, you can enter your search criteria.

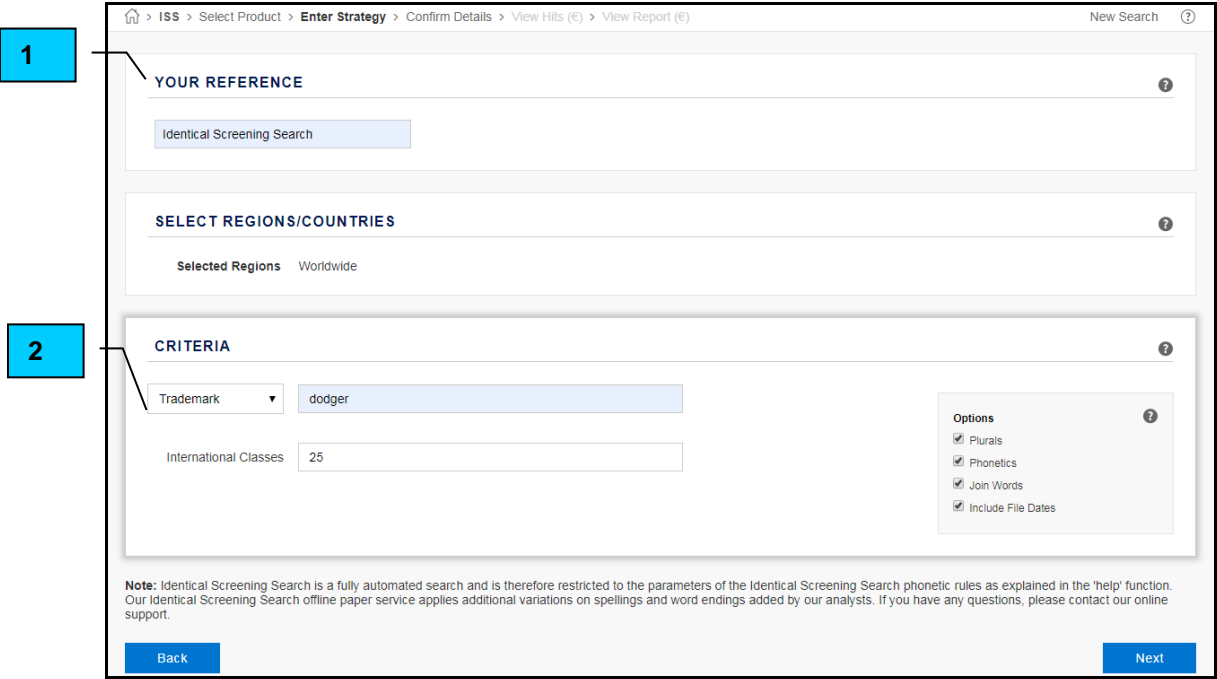

## STEP 3 – Confirm Details

After typing in your search criteria (e.g. *dodger* in Int. Class 25) and clicking on **Next**, the screen below will appear. It summarizes the most important elements of your search and shows the cost of the search **(1)**.

To confirm your search, click on the button **Next (€) (2)**. In a few moments, the results will appear on the screen.

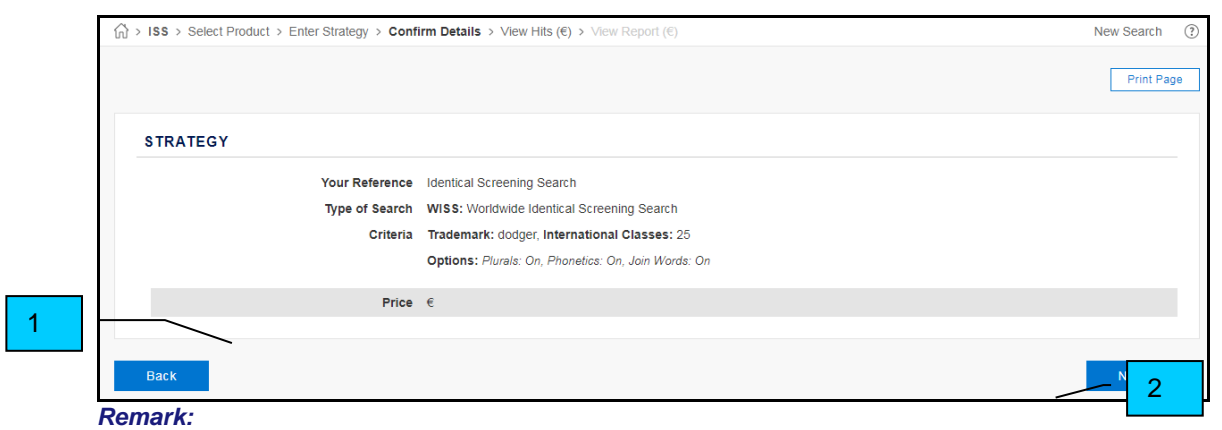

*When the result page appears on screen, the search has been billed to your account.*

## STEP 4 – View Hits

The hit list always includes the following information:

- An overview of the search criteria (1)
- A table with the search output containing a column with the country where the trademark  $\mathcal{L}$ was published, the trademark name, the application or registration number, the reference to the year and page of the publication, the classes and the applicant name and country **(2)**
- $\mathcal{L}_{\mathcal{A}}$ By clicking on the column heading, the search results can be sorted alphabetically

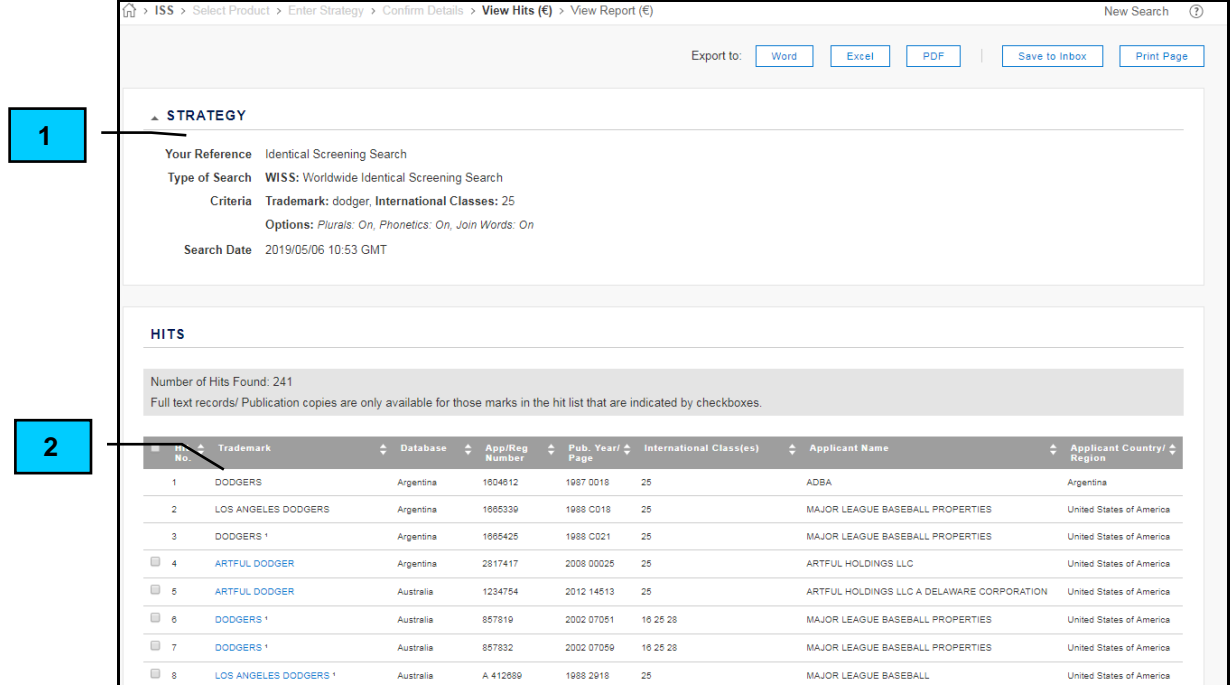

#### *Remark:*

*If your search exceeds the maximum number of hits allowed (5000), we advise you to narrow your search strategy (see screenshot below). If you experience technical difficulties in viewing the large set of results, we recommend you order the search at CompuMark.*

#### Obtaining full text information

For the registers that correspond to our full text databases on SAEGIS a link is included to obtain actual full text information.

A small "1" next to the trademark name means that the trademark has an image. A small "2" next to the trademark name means that we can provide a publication copy.

You can click on each trademark link **(1)**. By clicking on the link, you will receive a window with the price indication.

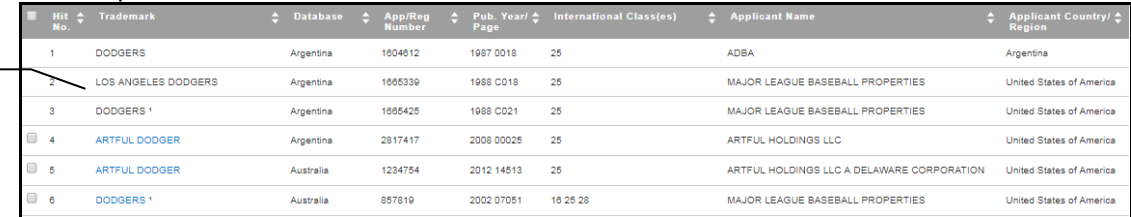

**1**

If you agree and click the button **OK**, a pop-up window with the full text will appear. To print this page, you can click on the **Print Page (1)** link. To go back to your results page you can click on **Close (2)**.

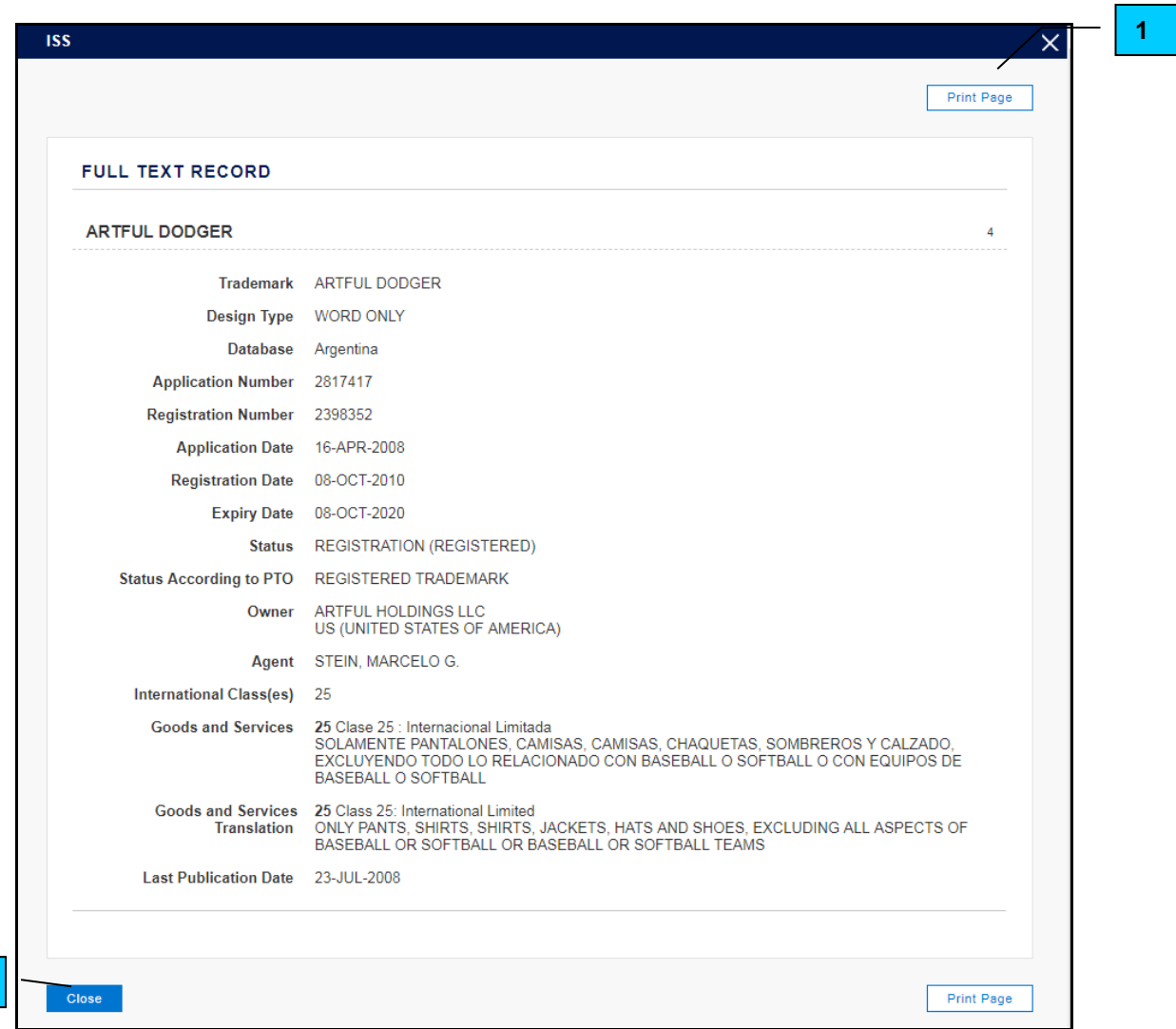

To print the entire search results page, click on the **Print Page** link in the main screen. To save the entire search into your inbox, click on **Save to Inbox**. The links to the full text databases will be kept.

If you would like to have your results in Word, Excel or PDF you can click on the link and the system will export the file for you. You can then save this file onto your own computer.

Once your document is saved into your inbox, you will receive the following message:

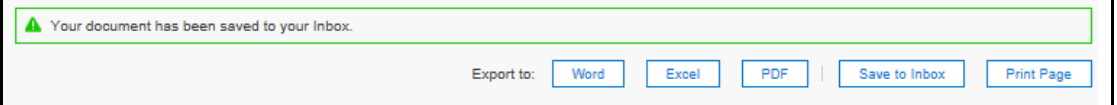

**2**

## STEP 5: View Report

To obtain full text information of several trademarks, put a checkmark in the box in front of the underlined trademark name or tick the box next to **Hit No. (1)**.

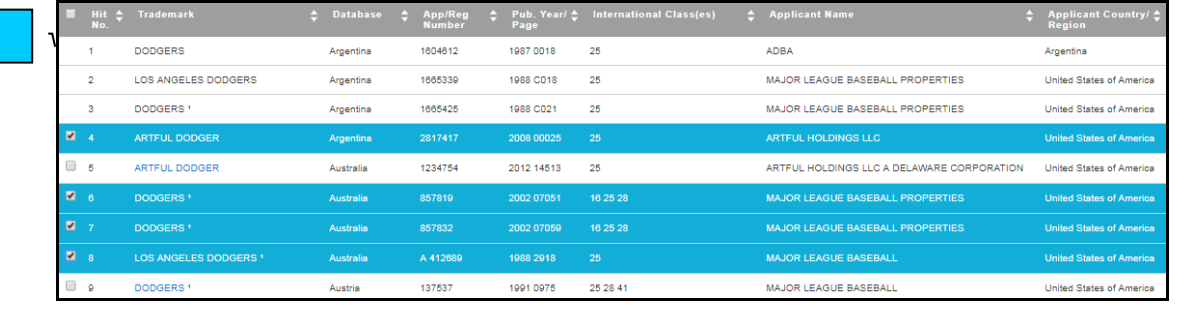

Scroll down to the end of the page and click on the button **Next (€)**.

To store the full text report in your inbox, click on **Save to Inbox (2)**. The document can easily be printed by clicking **Print Page**.

To start a new search, click on the **New Search (3)** button and you will return to the initial screen where you can choose between the different searches.

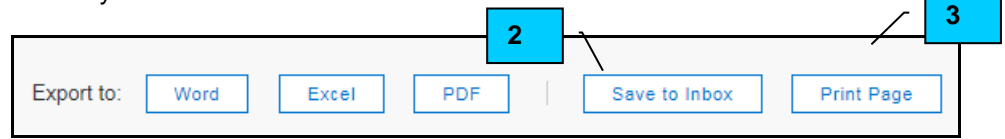

#### *Remark:*

**1**

*- If you need current status information of trademarks for which we do not provide a hyperlink, we can provide you with a status report.*

*- Due to the nature of the Identical Screening Search database, whereby records are captured at the point of formal publication and are not revisited, records which have been expired, cancelled or abandoned in linked files may not present full text linking capability. This is common in files such as the US Federal file, which contains records since 1984.* 

*- We cannot guarantee the link for registers where trademarks on renewal receive a new number or have undergone a merger, division or partial assignment.*

# 4.3. Search Options

## 4.3.1. Plurals

In general, the **Plurals** option should always be selected. The Identical Screening Search database will retrieve regular English plurals (+ S, 'S, ES) as well as irregular English plurals (e.g. mouse  $\rightarrow$  mice).

#### *Remark:*

*- Cheval will NOT retrieve chevaux but chevalS.*

*- The plurals option is not available for the Applicant and the Prefix search.* 

## 4.3.2. Phonetics

An Identical Screening Search checks identical trademarks and identical trademarks in combination with extra, separate words.

Additionally, **some** phonetic variations can be included. Phonetic searching is designed to retrieve trademarks that sound similar, but that have different spellings.

Phonetics applied:

*From left to right*

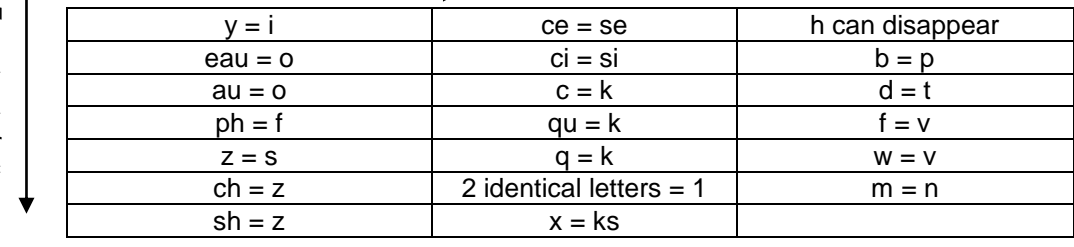

#### *Remark:*

*- Please note that the Identical Screening Search Phonetics are not the same as the SAEGIS Custom Search or SAEGIS AutoScreen Phonetics.* 

*- Please be aware that the phonetic rules above will be applied in the following order: from left to right AND from top to bottom: so, for example: Y becomes I (left to right) followed by EAU becomes O and so on down the list. However, if a trademark beginning with CE is entered, the first rule that may be applied is CE becomes SE. This means that the rule to be applied after, C becomes K, will not be applied because SE does not become K.* 

*- Phonetics are not permitted with terms shorter than three characters and with Applicant and Prefix searches.*

## 4.3.3. Join Words

The term **Join Words** refers to the collapsing of the space between terms.

For example: searching for GO AT with **Join Words** selected will search for GO AT trademarks as well as GOAT trademarks. -if you select the **Join words** option for the trademark HOLLY WOOD CELEBRITY the system will not only join HOLLYWOODCELEBRITY, but also HOLLYWOOD and WOODCELEBRITY.

#### *Remark:*

*- This search option is not available for the Prefix search.*

*- A search for RED DEVIL will retrieve the trademark REDDEVIL and DEVIL RED but it will not retrieve DEVILRED in one word.*

## 4.3.4. File Dates

Our Identical Screening Search database contains details of 200 registers throughout the world. Every day, some 7000 trademarks are added.

Each register in the Identical Screening Search database has its own updating procedure and sources. Therefore, these file dates have to be considered as an indication of the latest update. We always use the best available sources to include the most complete and speedy information. However, this does not exclude the fact that for some registers there is no recent trademark information available.

You can include the file dates on your view hits page and your report by ticking the **File Dates** box when you enter your search criteria. You can make the **File Dates** a default option in your Preferences (see Chapter 5).

## 4.4. Searchable Fields

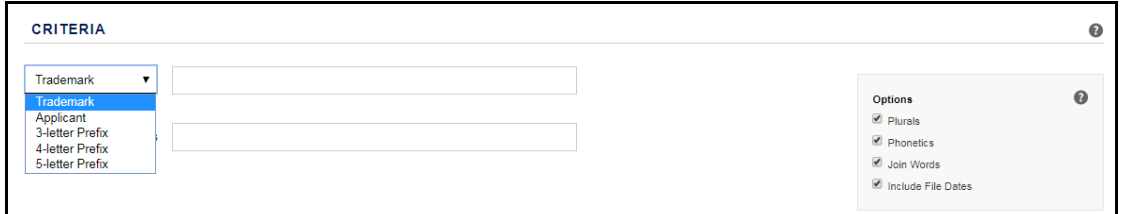

## 4.4.1. Trademark

An Identical Screening Search checks identical trademarks and identical trademarks in combination with extra, separate words. Additionally, **some** phonetic changes can be included, see phonetic rules on the previous page.

#### *Remark:*

*SAEGIS Identical Screening Search is a fully automated search and is therefore restricted to the parameters of the Identical Screening Search phonetic rules as explained on the previous page.*

## 4.4.2. Applicant

The Identical Screening Search by Applicant selects trademarks filed by a particular applicant and published for the first time since the 1st of January 1976.

#### *Remark:*

*- Please note that in some countries the information on the applicant is incomplete. It can also happen that after transliteration, names become distorted. Coca-Cola has already been transliterated from Chinese into Ke Kou Ke Le and Versace from Arabic into Girzatchi, which can occasionally lead to incomplete results.*

*- No phonetic rules are applied when this search field is used.*

## 4.4.3. 3, 4 or 5-Letter Prefix

The Prefix Screening Search lists trademarks containing the 3, 4 or 5 - letter prefix you entered. The given prefix will be at the beginning of the trademark or at the beginning of a word as a separate element.

#### *Remark:*

*No phonetic rules are applied when this search field is used.*

## 4.4.4. International Classes

You can search International Classes 1 to 45.

Please keep the following guidelines in mind when entering classes:

- $\Box$  Leave a blank between the classes you enter
- $\blacksquare$  The order in which you enter the classes is not important
- A space between the classes is the same as OR
- No leading zeros needed
- It is possible to search on a range of classes

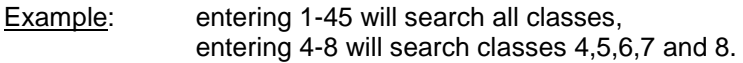

#### *Remark:*

*- If you do not type in any classes the system will generate an error message. - The National Classes (of the United States for example) have been converted to the International Classes.*

## 4.4.5. Search Tips

The **worldwide**, **regional**, **customized** and **country Identical Screening Searches** are best suited for searching **strong elements**. Non-distinctive words, or words like "international" or "beautiful" which often occur in composite trademarks, can result in extremely long listings. The same can happen with very short trademarks.

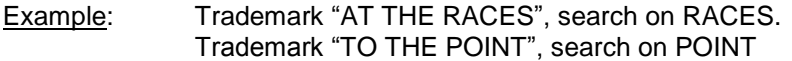

### 4.4.5.1. One Word

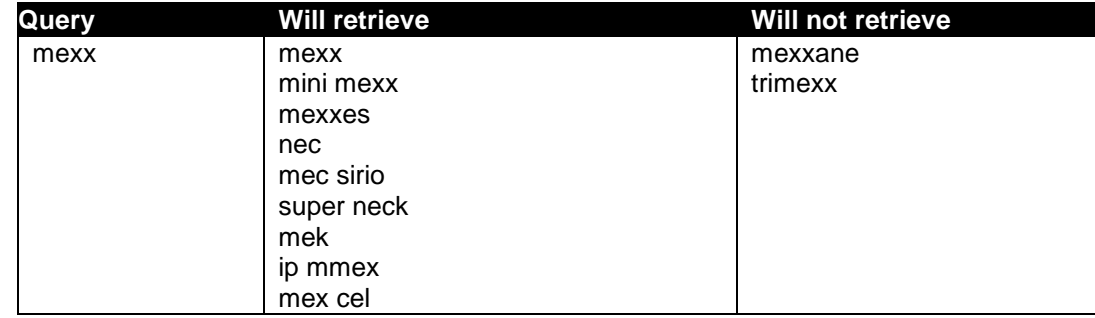

*Remark:*

*Plurals and Phonetics are checked in the example above.*

#### 4.4.5.2. Two Words

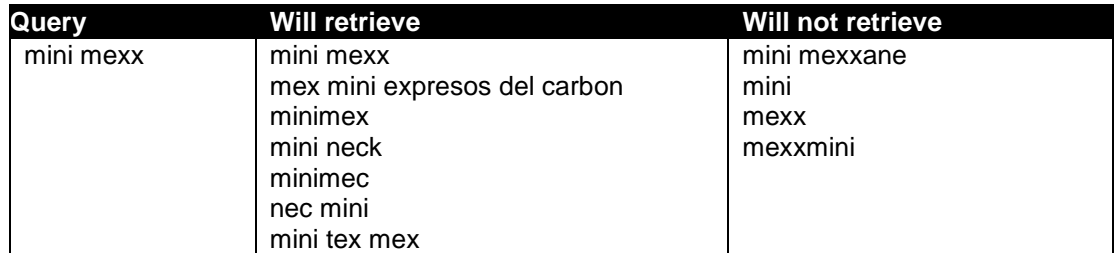

#### *Remark:*

*Plurals, Phonetics and Join Words are checked in the example above.*

## 4.4.5.3. More Words

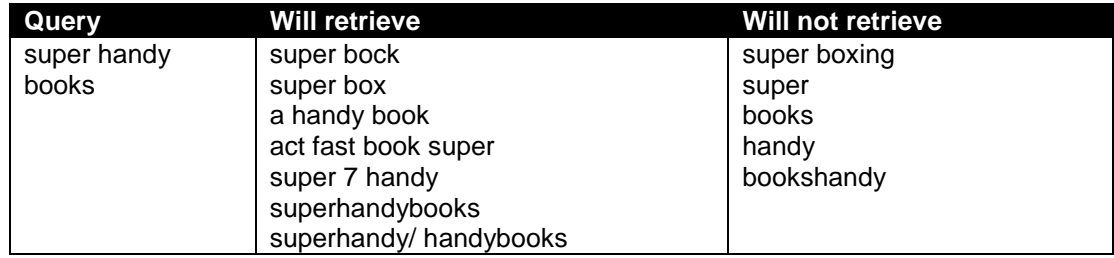

*Remark:*

*Plurals, Phonetics and Join Words are checked in the example above.*

If a trademark contains more than 2 words, the following rule is applied:

Trademark = 3 words: 2 out of 3 must be present Trademark = 4 words: 2 out of 4 must be present Trademark = 5 words: 2 out of 5 must be present

4.4.5.4. Prefix

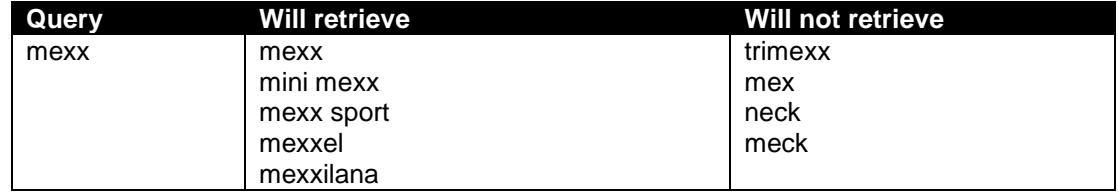

#### *Remark:*

*The example above is a 4-letter prefix. The same strategy is applied for a 3-letter or 5-letter prefix. The options Plurals, Phonetics and Join Words do not apply when searching on prefix.*

4.4.5.5. Operators/Truncation

Use of the AND- OR- and NOT- operators and the use of truncators (**?**,**\***,**{}**) is not possible.

## 4.4.5.6. Applicant Names

When searching Owner Names it is advisable to search only on the most distinctive parts of the Owner Name.

For example: Reckitt & Colman Ltd. search as Reckitt never include terms like "GMBH", "Corp" or "Ltd".

#### 4.4.5.7. Number Searching

If you want to retrieve trademarks containing a number, search on digits. For example: SEVEN UP search as 7 UP

#### 4.4.5.8. Abbreviations

## **Letters Only**

Search as one term

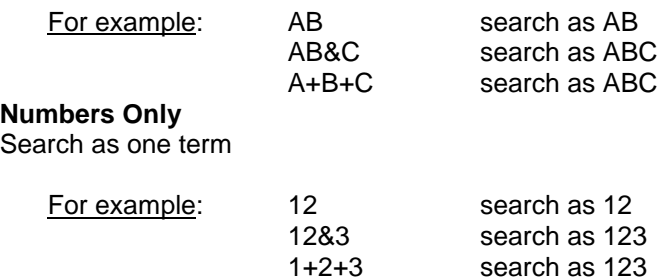

#### **Combination of Letters and Numbers**

Search always as separate terms

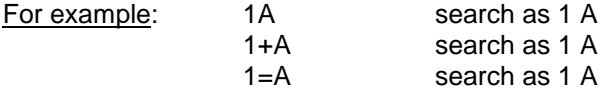

## 4.4.6. Special Characters

#### 4.4.6.1. Accents

If you want to search trademarks that contain characters with accents, just type them without the accents.

Example: é, è, ê, ñ, å search on e, e, e, n, a

4.4.6.2. Punctuation

Searching on punctuation is not possible.

Example: H.S.A search as HSA

4.4.6.3. Umlaut

The search for umlaut itself is not possible. If you want to perform a search on it, we advise you to conduct 2 separate searches or to order the search at CompuMark.

Example: möller search once as moller search again as moeller

4.4.6.4. @-sign

The search for a trademark containing an @-sign is **not** possible. We advise you to order the search at CompuMark.

# 4.5. Pricing and Formats

For a detailed SAEGIS pricing, we refer to our price list available under the **Help** link on top of your screen.

Before confirming an order, you will get a price indication **(1)**.

If you are conducting a regional search and have selected more than two regions, the system will provide a price warning, indicating that you are exceeding the worldwide price for this search **(2)**. You will now have the option to:

- deselect a region
- convert to a worldwide search
- or continue with the current selection by clicking on **Next (€)**

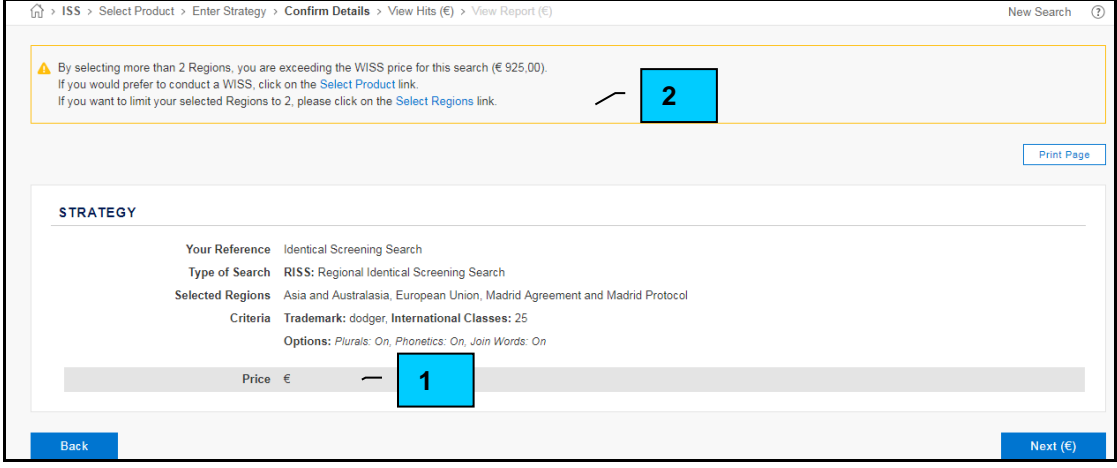

If you are conducting a country search and have selected more than two countries, the system will provide a price warning, indicating that you are exceeding the regional price for this search. You will now have the option to:

- deselect a country
- convert to a regional search  $\blacksquare$
- or continue with the current selection by clicking on **Next (€)**  $\mathcal{L}_{\mathcal{A}}$

#### *Remark:*

*- Receiving the result page on the screen means that charges are being transferred to your online account.*

*- Please note that each full text information you view by clicking on the links in the results page will be charged to your account. You will get a price warning in advance.*